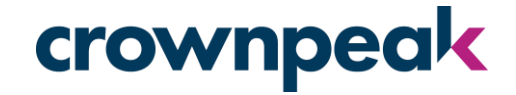

#### **Crownpeak DQM Plug-in**

**Installation Guide for:** Sitecore 9.1 and 9.3

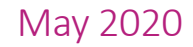

#### crownpeak

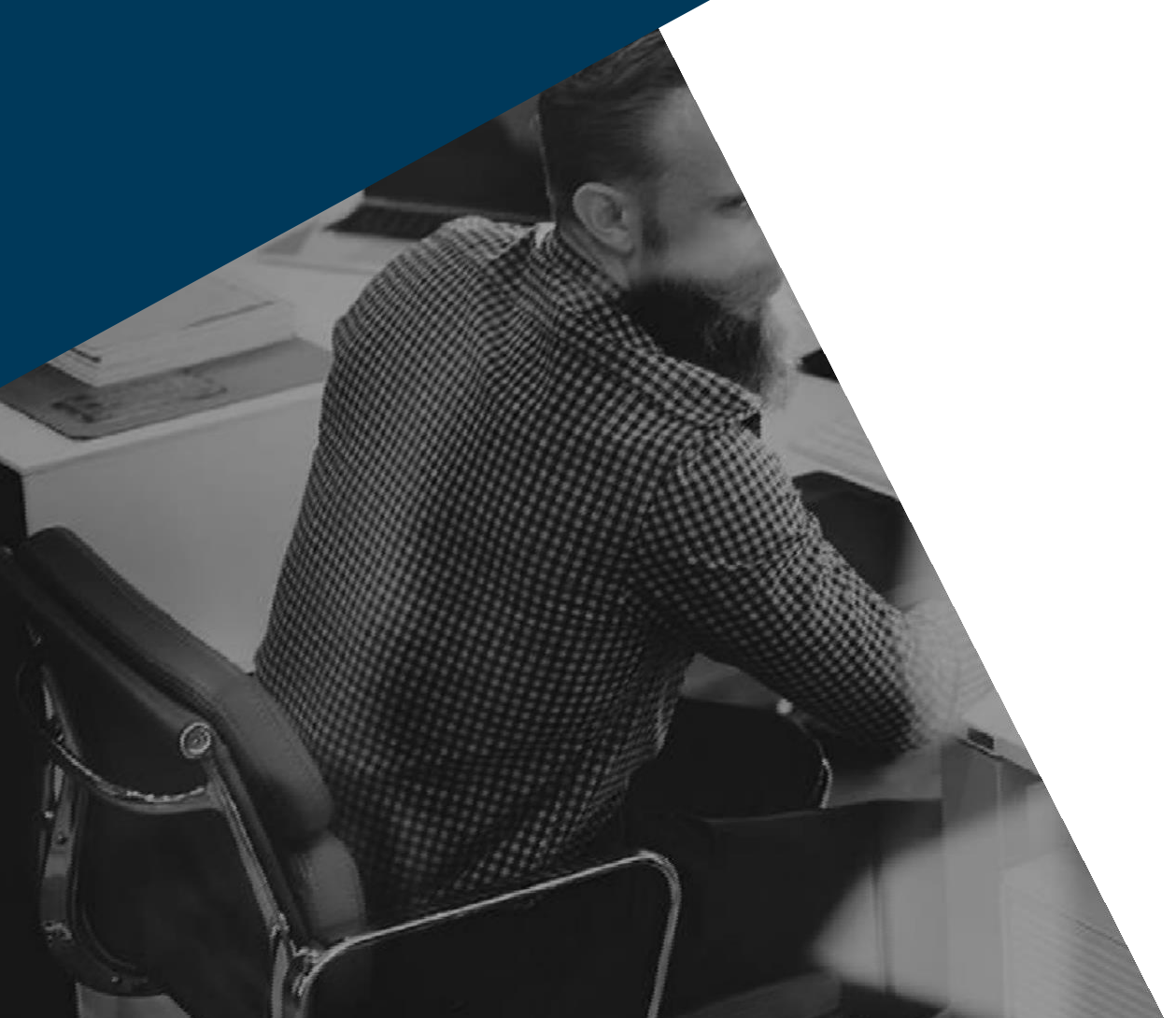

### Requirements

- ✓ Sitecore 9.1 or 9.3
- Admin access on your Sitecore instance ✓
- Crownpeak API Key ✓
- ✓ Crownpeak configured Website ID

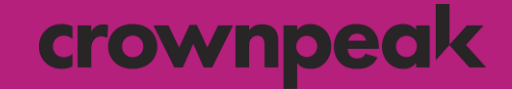

### 1 Install the New Plug-in

### 1.1 Upload & Install New Package

#### crownpeak

- 1. Log into Sitecore
- 2. Navigate to the Sitecore Launchpad section and choose Control Panel

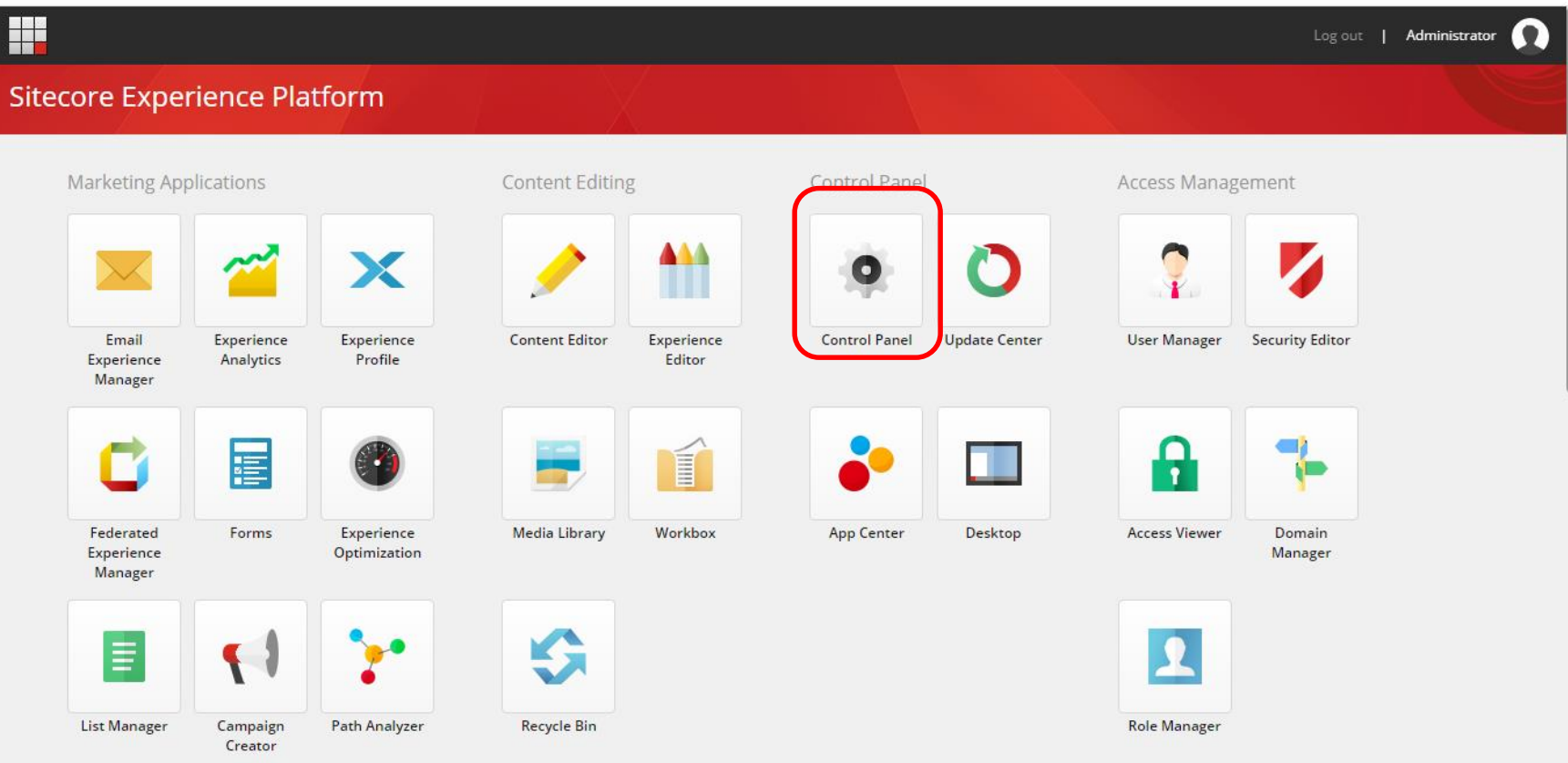

### 1.2 Upload & Install New Package

#### crownpeak

#### 3. Under Administration choose Install a Package

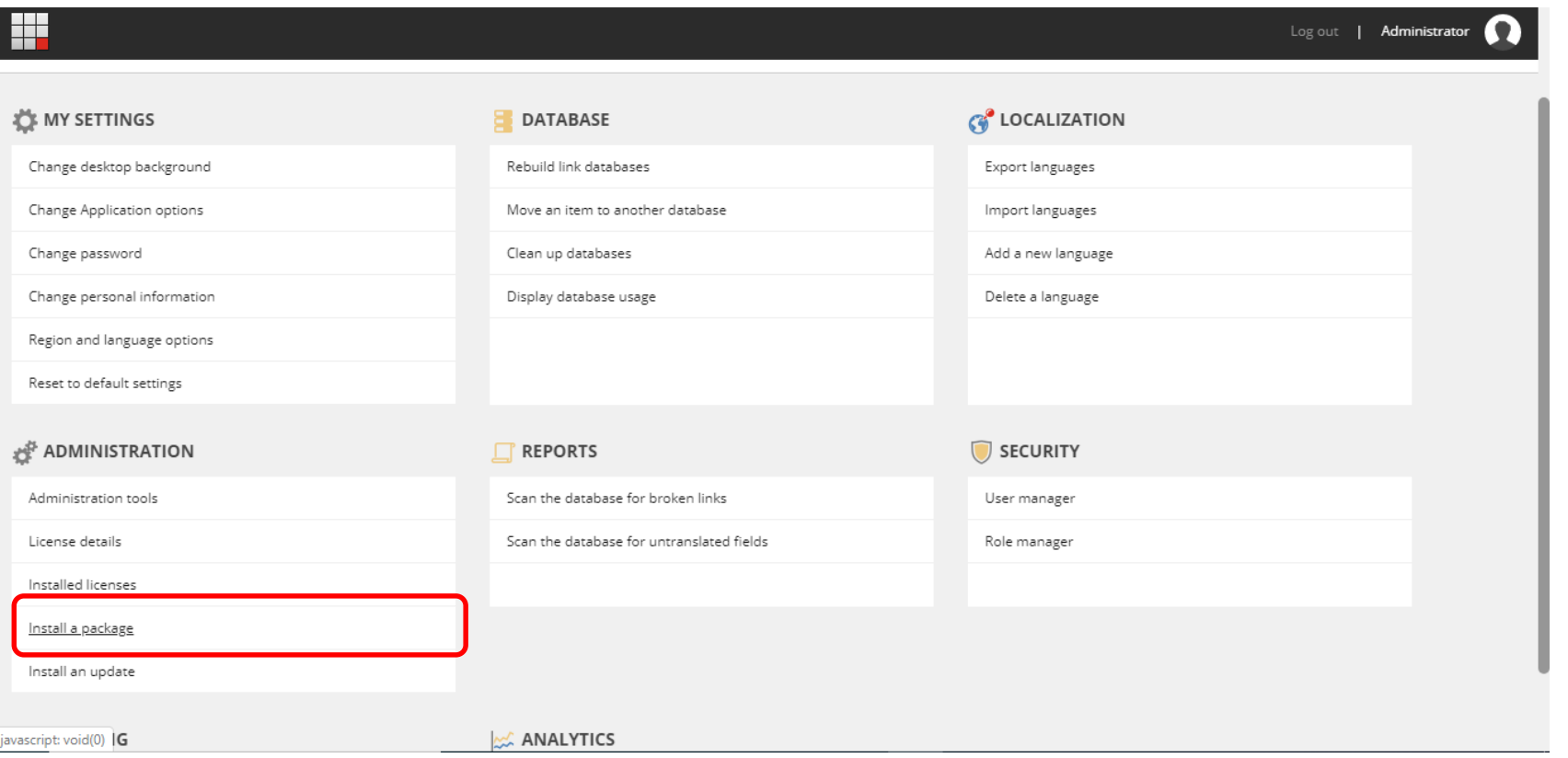

### 1.3 Upload & Install New Package

#### crownpeak

- 4. Choose Upload package on the Install a Package dialog box
- 5. Click on Choose file and upload the Sitecore Crownpeak Connector zip file
- 6. Click Next
- 7. Check Overwrite existing file and proceed (if asked)
- 8. Close the Upload files dialog

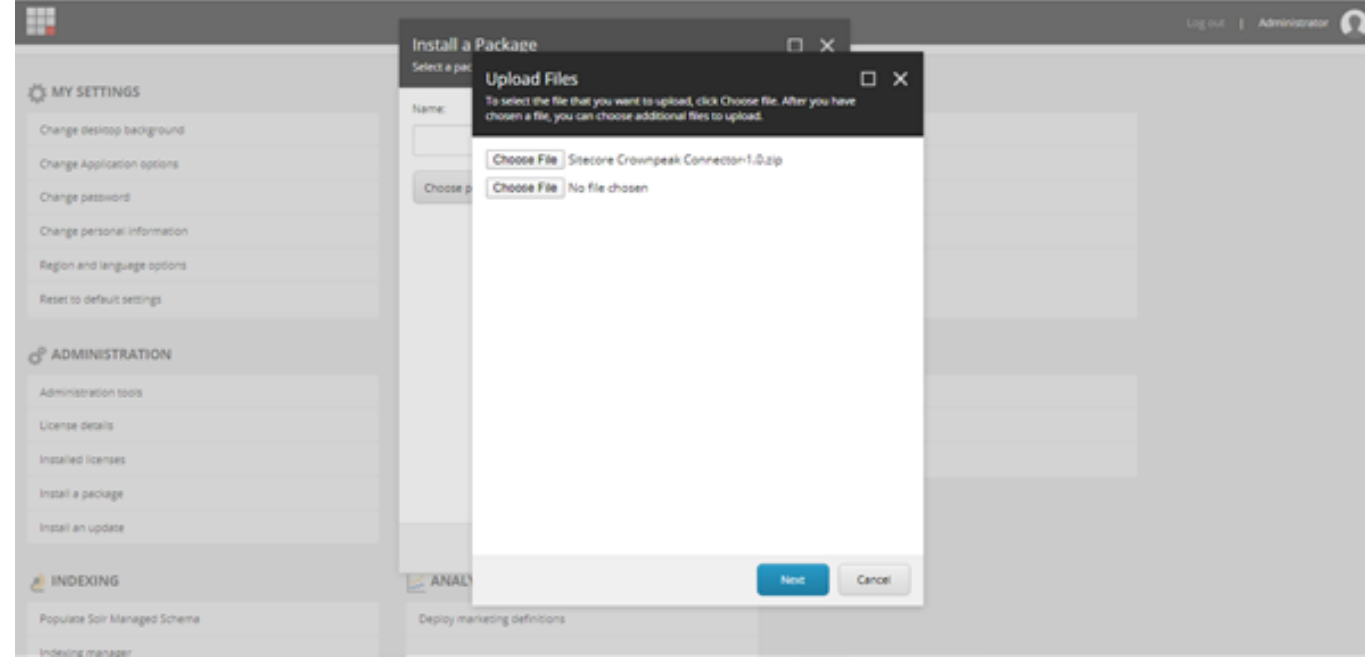

# 1.4 Upload & Install New Package

crownpeak

- 9. Upon returning to the Install Package page select Choose package
- 10. Select the package and click Next
- 11. You can then leave the name as default and Choose Next
- 12. Confirm that you have selected the correct package and click Install
- 13. Choose to restart the Sitecore client and Sitecore server and click Next
- 14. Close the dialog box

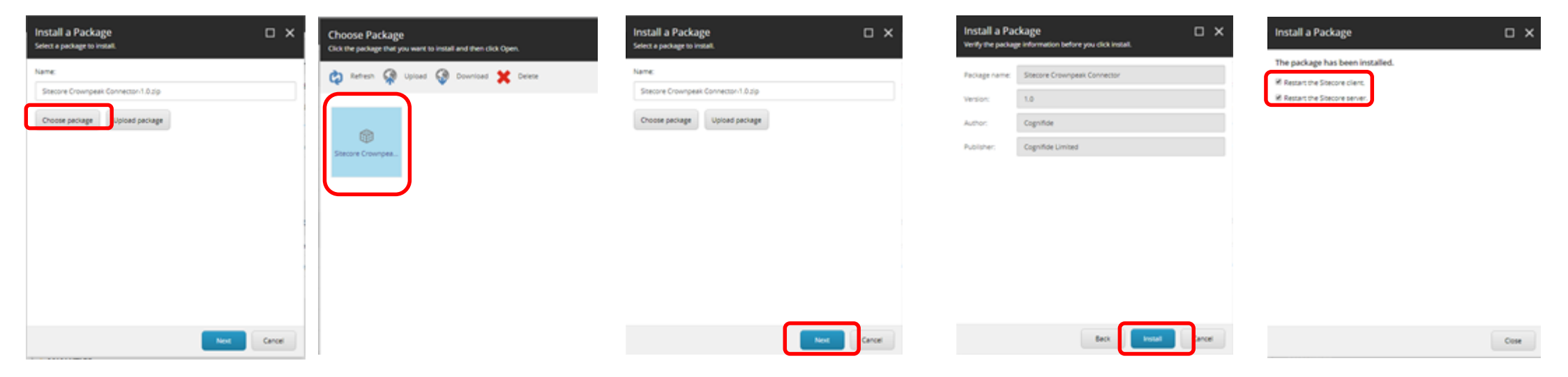

# 1.5 Configure Bindings

--- ---- ---- ---- ----

#### crownpeak

15. Once installed edit the configuration file located in /App\_Config/Include/Cognifide.Crownpeak.config of application root. You will need to add the API Key and Website ID provided by Crownpeak Support

```
---    ----    ----    ----    Cognifide.crownpeak.config looks like this:----    ----    ----    ----    ---
- ----
<configuration xmlns:patch="http://www.sitecore.net/xmlconfig/">
  <sitecore>
    <commands>
      <command name="crownpeakdqm:previewtab" 
type="Cognifide.Sitecore.Crownpeak.Commands.ShowPreviewTab, Cognifide.Sitecore.Crownpeak" />
    </commands>
    <settings>
      <setting name="Crownpeak.ApiKey" value="add APIkey here" />
      <setting name="Crownpeak.WebsiteId" value="add Website ID here" />
      <setting name="Crownpeak.RetryCount" value="5" />
    </settings>
  </sitecore>
</configuration>
---- ---- ---- ---- ---- ---- ---- ---- ---- ---- ---- ---- ---- ---- ---- ---- ---- ---- ---- -
```
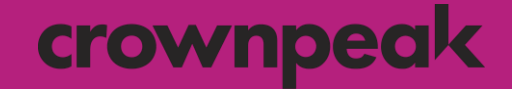

### Update web.config

### 2.1 Open web.config

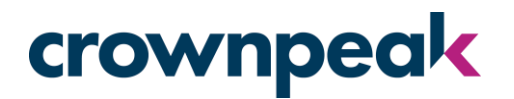

In order for source code highlighting to work in the DQM Sitecore connector, Sitecore's default contentsecurity-policy (CSP) needs to be modified:

- 1. Navigate to your Sitecore installation directory off your web root
- 2. Locate and open your web.config file

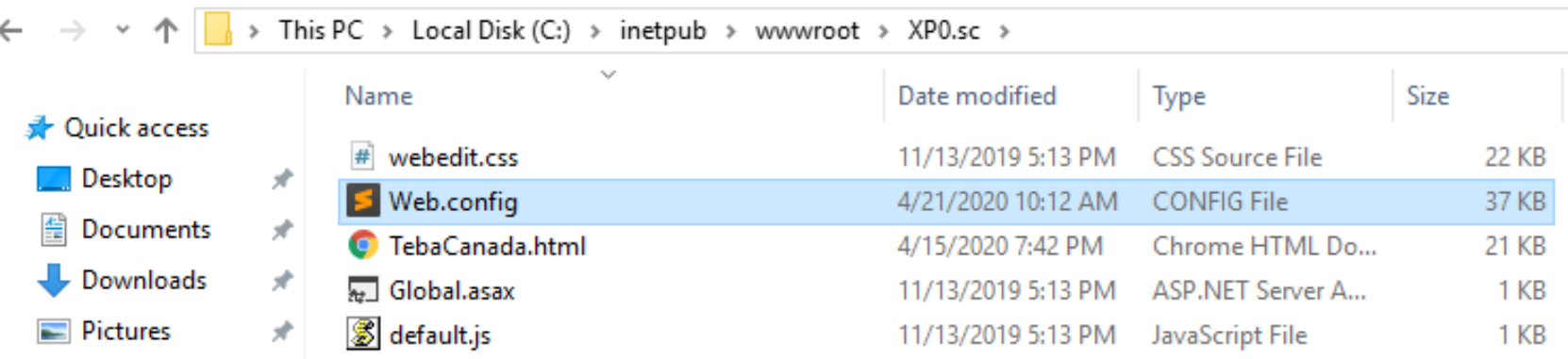

# 2.2 Add dqm.crownpeak.com

#### crownpeak

3. With web.config open, search for location path="sitecore"

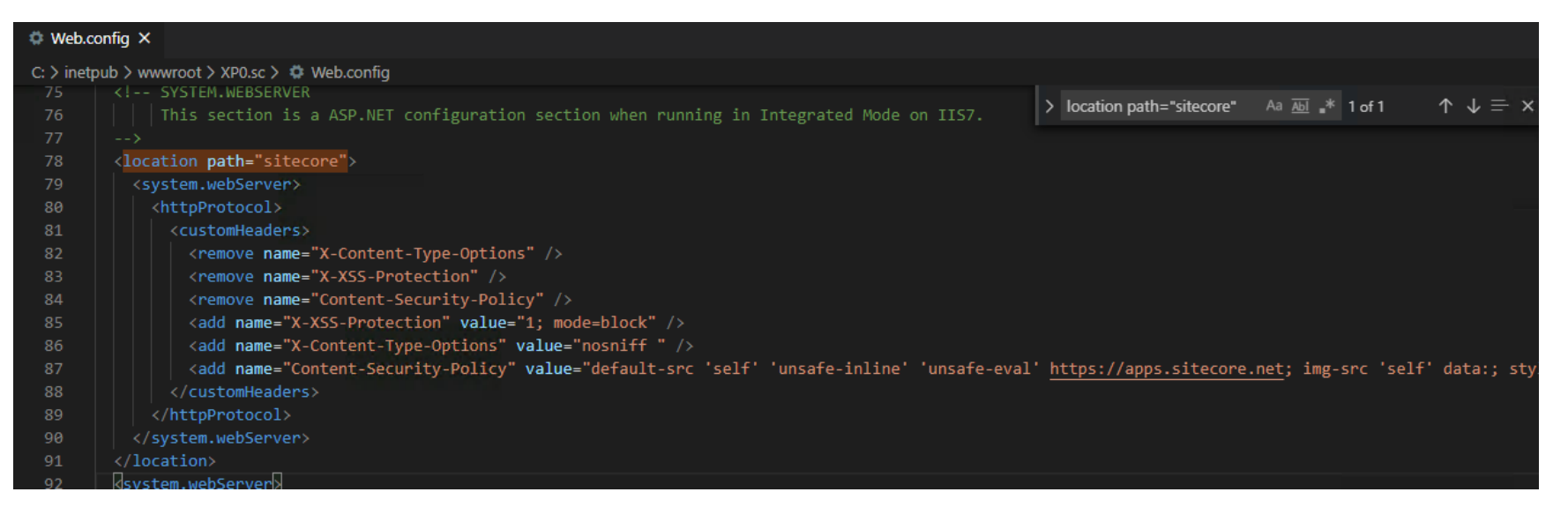

#### 4. Add [https://dqm.crownpeak.com](https://dqm.crownpeak.com/) to the Content-Security-Policy

#### Example:

<add name="Content-Security-Policy" value="default-src 'self' 'unsafe-inline' 'unsafe-eval' https://apps.sitecore.net https://dqm.crownpeak.com; img-src 'self' data:; style-src 'self' 'unsafe-inline' https://fonts.googleapis.com https://dqm.crownpeak.com; font-src 'self' 'unsafe-inline' https://fonts.gstatic.com https://dqm.crownpeak.com; upgrade-insecure-requests; block-all-mixed-content;" />

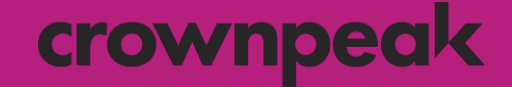

### Using the DQM Plug-in

### 3.1 Analyzing a web page

#### crownpeak

1. Under Content Editing choose Content Editor

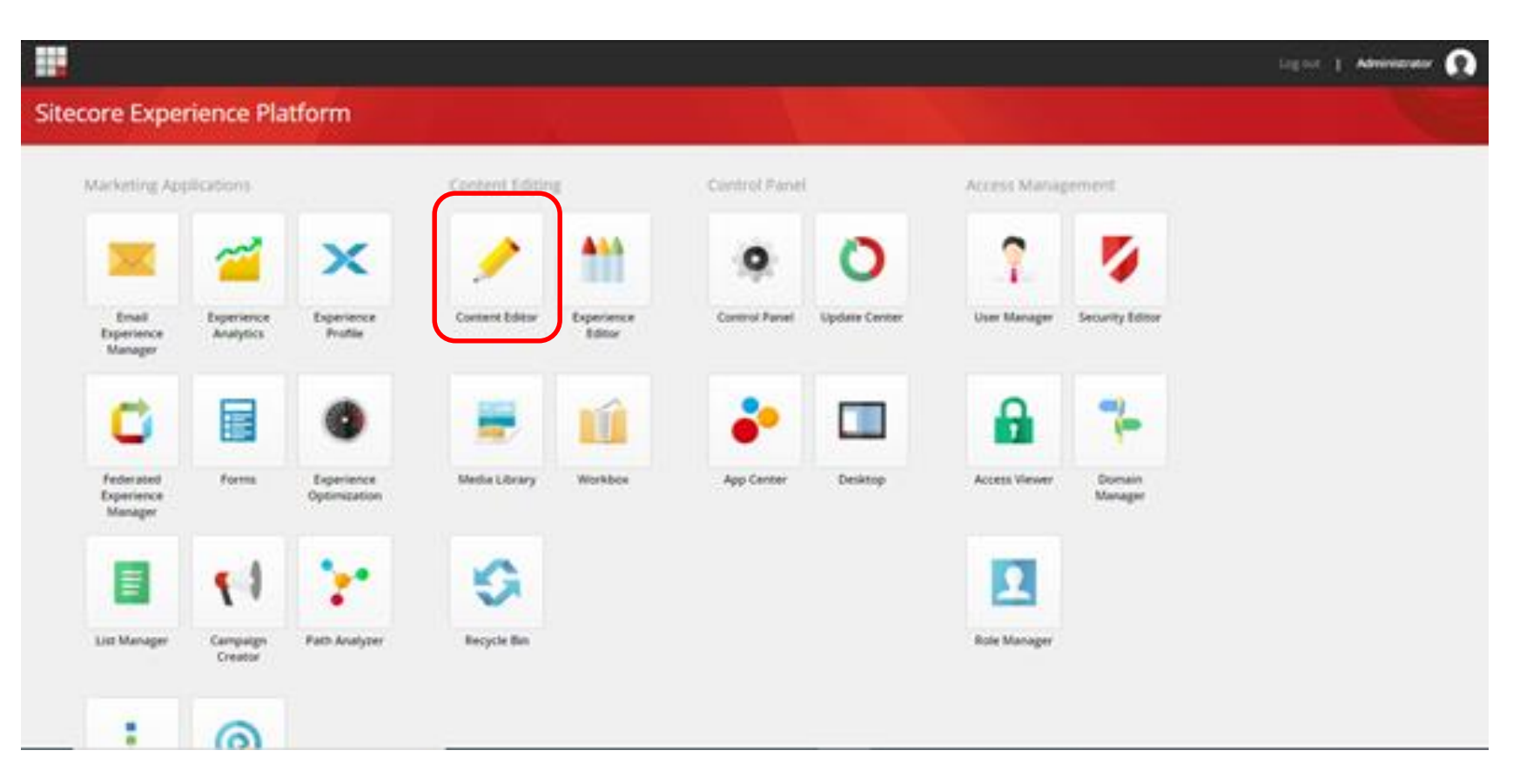

### 3.2 Run DQM Validation

#### crownpeak

• Under the Home ribbon choose Crownpeak DQM to run the validation

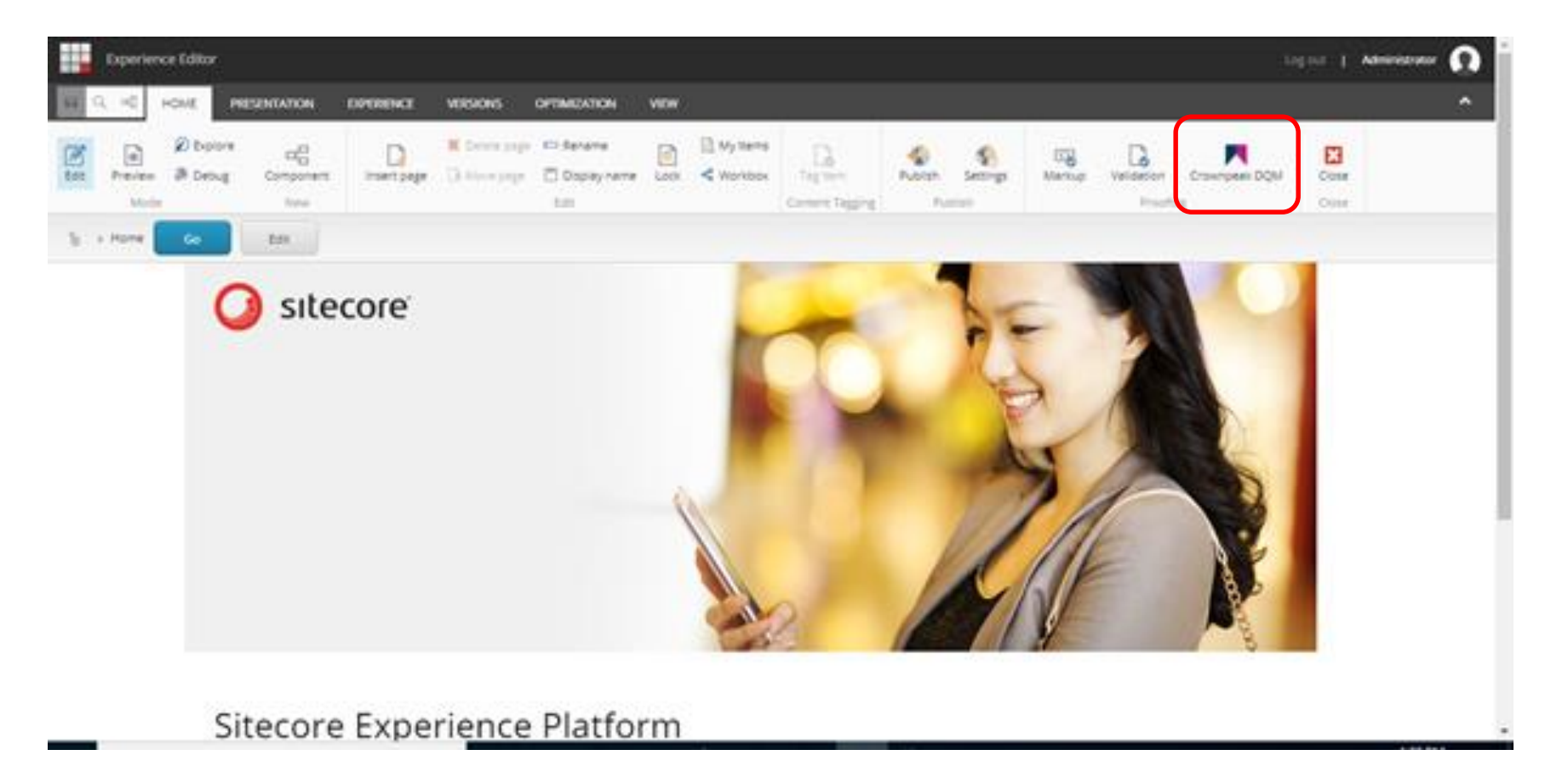

# 3.3 Issue Highlighting

#### crownpeak

• The list of issues on the page will be displayed on the left and a preview on some of the issues are highlighted on the right

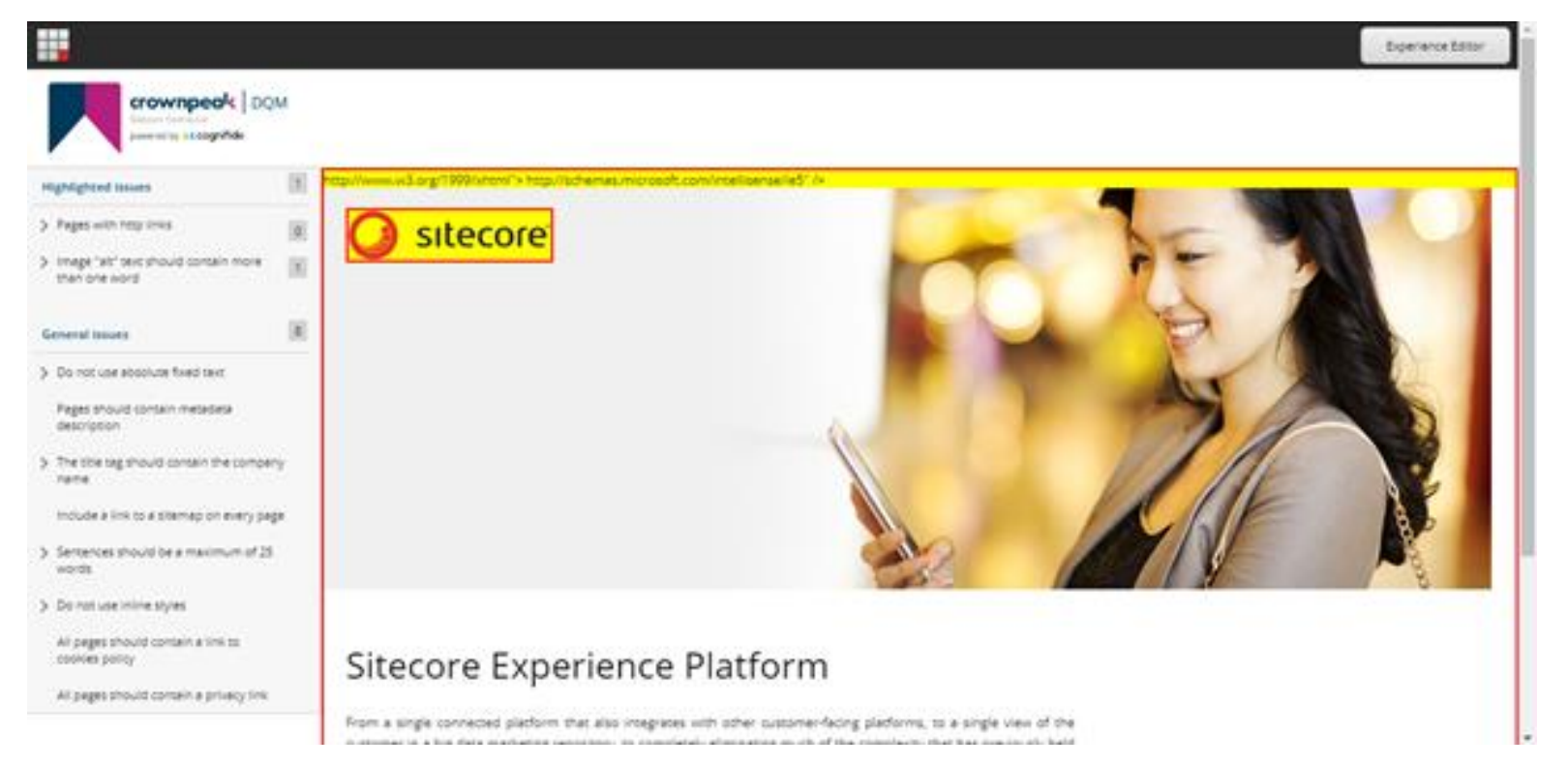

• You can then a specific issue on the left in order to see the details of that specific issue

### Thank You

If you experience any problems, or have any questions regarding the DQM Connector please contact Crownpeak Support using the details below.

[dqmhelp@crownpeak.com](mailto:dqmhelp@crownpeak.com) | [support.crownpeak.com](https://www.crownpeak.com/support/)